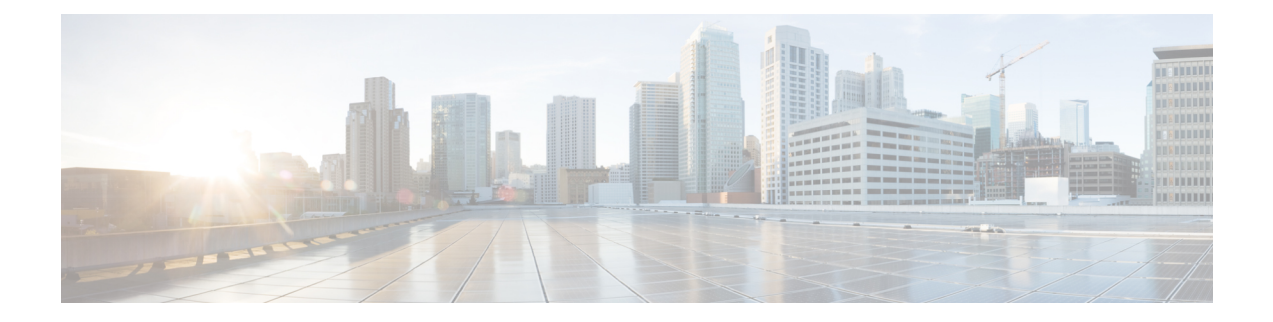

# **Users Access and Authentication**

This chapter describes the tasks to manage users accounts, SSO authentication, external authentication, web certificates.

- Users [Configuration,](#page-0-0) on page 1
- Single [sign-on](#page-2-0) (SSO), on page 3
- Manage External [Authentication,](#page-4-0) on page 5
- Manage Web [Configurations,](#page-12-0) on page 13
- View Active Login User [Details,](#page-13-0) on page 14

# <span id="page-0-0"></span>**Users Configuration**

This section describes the tasks to manage users and user profile passwords.

### **Create Users**

Use this task to create new users. Only an admin can create new users.

#### **Before you begin**

Log into Cisco Optical Site [Manager](b-cosm-config-guide-r7-11-x_chapter1.pdf#nameddest=unique_3)

- **Step 1** Click **Users & Access** in the left panel.
- **Step 2** Click the **Users** tab.
- **Step 3** In the **Users Configuration** section, click **Create**. The **Create User** dialog box is displayed.
- **Step 4** Enter the following details in the **Create User** dialog box.
	- a) **User Name**—Type the user name. The user name must be a minimum of six and a maximum of 40 characters. It can include alphanumeric characters(a-z, A-Z, 0-9) and special characters @, " - " (hyphen), and " . " (dot).
	- b) **Password**—Enter the password that will be used by the user to log into Cisco Optical Site Manager. The password must be a combination of alphanumeric (a-z, A-Z, 0-9) and special  $(+, *, \%)$  characters. The

minimum number of characters in the password is eight and the maximum number is 127. The password must not contain the user name.

- c) Retype the password in the **Retype Password** field.
- d) **Expiry Time (days)**—Enter the time period in days before which the user needs to change the password. For example, if the user has set the expiry time to be 20 days, the user must change the password before 20 days are over.

The user is automatically moved to the *Password* group after this time elapses. The user must change the password before performing any other action.

- e) **Warning Before Expiry (days)**—Enter the number of days the user is warned of the expiry of the password.
- f) **Max Retry Number**—Specify the maximum number of consecutive unsuccessful login attempts that are allowed. When the maximum number of failed login attempts is reached, the account is automatically moved to the *Password* group.
- g) **Group**—Select the group from the drop-down list. The available options are *admin*, *editor*, *maintenance*, *snmp* and *viewer*.

#### **Step 5** Click **Create**.

The new user is added to the list.

## **Change User Password**

Use this task to change password for a user. Only an admin or superusers can change the password.

#### **Before you begin**

Log into Cisco Optical Site [Manager.](b-cosm-config-guide-r7-11-x_chapter1.pdf#nameddest=unique_3)

#### **Procedure**

![](_page_1_Picture_765.jpeg)

**Step 7** Click **Reset Password**.

A confirmation message appears.

**Step 8** Click **OK**.

## **Delete Users**

Use this task to delete users. Only an admin or superuser can delete users. Superusers cannot be deleted using this task.

#### **Before you begin**

Log into Cisco Optical Site [Manager](b-cosm-config-guide-r7-11-x_chapter1.pdf#nameddest=unique_3)

#### **Procedure**

![](_page_2_Picture_483.jpeg)

A confirmation message appears.

# <span id="page-2-0"></span>**Single sign-on (SSO)**

This chapter describes the tasks to create and enable Single Sign On in Cisco Optical Site Manager using Security Assertion Markup Language (SAML) and Central Authentication Service (CAS).

## **Create and Enable SSO with SAMLv2**

Use this task to configure and enable SSO SAMLv2 details. Only an admin can configure SSO SAMLv2 details.

#### **Procedure**

![](_page_2_Picture_484.jpeg)

• Type the entity ID and metadata URL of the identity provider in the **IDP Entity ID** and **IDP Metadata Url** fields respectively.

• Type the entity ID and metadata of the identity provider in the **IDP Entity ID** and **IDP Metadata** fields respectively.

**Step 5** (Optional) Type the **Proxy Address** and **Proxy Port**.

**Step 6** Click **Apply**.

## **Create SSO with CAS**

Use this task to add an SSO user with CAS. Only an admin can add SSO users.

Ensure that both SSO users and other users are different.

#### **Procedure**

![](_page_3_Picture_588.jpeg)

## **Enable SSO with CAS**

Use this task to enable SSO. Only an admin or superuser can enable SSO.

- **Step 1** Click **Users & Access** in the left panel.
- **Step 2** Click the **SSO CAS** tab.
- **Step 3** In the **SSO CAS** page, perform these steps:
	- a) Click **SELECTION** to expand the section.
	- b) Select the **Enable CAS** check box to enable SSO with CAS on Cisco Optical Site Manager.
	- c) Enter the EPNM server IP address in the **IP Address** field.

Ш

d) (Optional)You can change the port number in the **Port** field. The default port number is 443.

![](_page_4_Picture_585.jpeg)

A confirmation message appears.

**Step 5** Click **Yes**.

## <span id="page-4-0"></span>**Manage External Authentication**

This chapter describes the tasks related to external authentication in Cisco Optical Site Manager.

### **Manage External Authentication**

Cisco Optical Site Manager supports RADIUS and TACACS modes of external authentication. Ensure that you enable and use either RADIUS or TACACS authentication method. You can add a maximum of up to ten servers for each of RADIUS or TACACS on Cisco Optical Site Manager.

There should be at least one RADIUS or TACACS authentication server that is configured for authentication to be enabled. In order to delete the last RADIUS or TACACS server, you must disable the external authentication first, and then delete the RADIUS or TACACS server.

When your login to Cisco Optical Site Manager with the external authentication enabled, Cisco Optical Site Manager first tries with the configured list of servers. If external authentication servers are not reachable, then Cisco Optical Site Manager uses local authentication provided the local authentication is enabled on Cisco Optical Site Manager.

To manage Cisco Optical Site Manager, the following users are created:

- Local users (local authentication)—Specifies users who are created to manage Cisco Optical Site Manager instances.
- External users (external authentication)—Specifies users who are created on the external authentication servers.

For more information related to users, see .

The following table lists some external authentication scenarios that describe some possible authentication errors, causes, and actions.

![](_page_5_Picture_835.jpeg)

#### **Table 1: External and Local Authentication Scenarios**

## **Limitations for RADIUS or TACACS Authentication**

• External user list is maintained with username and its respective group (admin, editor, or viewer). The user list is populated whenever a new username is successfully authenticated. This user list is limited to 500 users. The **Clear External Users List** button available under the **External Authentication** tab is activated when 450 users limit is reached. Whenever you click the **Clear External Users List** button, the external users are cleared. In the user list, if the user limit is reached (500 users), then the new external user (501<sup>th</sup> external user) cannot login to Cisco Optical Site Manager.

If you are logged in as external user and cleared the list, ensure that you must relogin on all the logged-in sessions. If you do not relogin, the system might not respond properly and information might not appear properly.

• External authentication is applicable only on Cisco Optical Site Manager web user interface. External authentication using logging into the Netconf console is not supported.

## **RADIUS Authentication**

Use the following tasks to manage RADIUS authentication on Cisco Optical Site Manager.

**Note** Only an admin or superuser can manage RADIUS authentication on Cisco Optical Site Manager.

### <span id="page-6-0"></span>**Create RADIUS Server Entry**

Use this task to create RADIUS server entry on Cisco Optical Site Manager. Only an admin can add RADIUS server.

#### **Before you begin**

Log into Cisco Optical Site [Manager](b-cosm-config-guide-r7-11-x_chapter1.pdf#nameddest=unique_3)

Ensure that you have added Cisco Optical Site Manager instances with RADIUS IP addresses in the Cisco Secure ACS server.

#### **Procedure**

- **Step 1** Click **Users & Access** in the left panel.
- **Step 2** Click the **External Authentication** tab.
- **Step 3** In the **RADIUS Configuration** section, perform the following steps:
	- a) Click the **+** button.

The **Create RADIUS Server Entry** dialog box appears.

- b) Enter the following fields:
	- **Name**—Name of the RADIUS server.
	- **Host**—IPv4 or IPv6 address of the RADIUS server.
	- **Authentication Port**—1812 is default for RADIUS. The range is from 0 to 65535. RADIUS server must be running on the port that is configured.
	- **Shared Secret**—Shared secret configured on the RADIUS server.
	- **Confirm Secret**—Confirm the above shared secret for the RADIUS server.
- c) Click **Apply**.

The RADIUS server is added to the RADIUS server list on Cisco Optical Site Manager.

### **Enable RADIUS Authentication**

Use this task to enable RADIUS authentication. Only an admin or superuser can enable RADIUS authentication. You can add upto ten RADIUS servers on Cisco Optical Site Manager.

#### **Before you begin**

- Log into Cisco Optical Site [Manager](b-cosm-config-guide-r7-11-x_chapter1.pdf#nameddest=unique_3)
- Create [RADIUS](#page-6-0) Server Entry, on page 7

#### **Procedure**

- **Step 1** Click **Users & Access** in the left panel.
- **Step 2** Click the **External Authentication** tab.
- **Step 3** In the **RADIUS Configuration** area, perform the following steps:
	- a) Click **SELECTION** to expand it.
	- b) Check the **Enable RADIUS Authentication** check box to enable RADIUS server on Cisco Optical Site Manager.
	- c) Check the **Enablenode asfinal authentication when RADIUSserver is reacheable** check box to enable the RADIUS server as a final authentication option.
		- When you enable external authentication, local authentication is enabled by default to avoid lock out scenarios (such as configuration errors). Until external authentication is enabled, local authentication can be enabled or disabled based on your requirement. **Note**
	- d) In the **Timeout (seconds)** field, enter the time interval (seconds) to wait for a response from the RADIUS server before retrying to contact the server.
	- e) In the **Attempts** field, enter the number of attempts to contact the first RADIUS server in the authentication list. If there is no response after the allotted number of attempts, then Cisco Optical Site Manager tries to contact the the next RADIUS server in the list.
- **Step 4** Click **Apply**.

### **Modify RADIUS Server Parameters**

Use this task to modify RADIUS authentication settings. Only an admin or superuser can modify RADIUS server settings.

#### **Before you begin**

Log into Cisco Optical Site [Manager](b-cosm-config-guide-r7-11-x_chapter1.pdf#nameddest=unique_3) and Create [RADIUS](#page-6-0) Server Entry, on page 7

#### **Procedure**

**Step 1** Click **Users & Access** in the left panel.

The **Users & Access** page is displayed.

- **Step 2** Click the **External Authentication** tab.
- **Step 3** In the **RADIUS Configuration** area, select the RADIUS server to edit from the list of available RADIUS servers and perform the following tasks:
	- a) Click the **Edit** button.
	- b) Edit the following fields:
		- **Name**
		- **Host**
		- **Authentication Port**
- **Shared Secret**
- c) Click **Apply**.

### **Disable the RADIUS Authentication**

Use this task to disable RADIUS authentication.

#### **Before you begin**

Log into Cisco Optical Site [Manager](b-cosm-config-guide-r7-11-x_chapter1.pdf#nameddest=unique_3)

#### **Procedure**

![](_page_8_Picture_480.jpeg)

The **Users & Access** page is displayed.

- **Step 2** Click the **External Authentication** tab.
- **Step 3** In the RADIUS Configuration area, perform the following steps:
	- a) Click **SELECTION** to expand it.
	- b) Uncheck the **Enable RADIUS Authentication** check box to disable RADIUS authentication on Cisco Optical Site Manager.
	- c) Uncheck the **Enable node as final authentication when RADIUS server is reacheable** check box to disable the RADIUS server as a final authentication option.
	- **Note** When external authentication is disabled, then local authentication is disabled by default.
- **Step 4** Click **Apply**.

### **Delete the RADIUS Server from Cisco Optical Site Manager**

Use this task to delete the RADIUS server entry from Cisco Optical Site Manager.

#### **Before you begin**

Log into Cisco Optical Site [Manager](b-cosm-config-guide-r7-11-x_chapter1.pdf#nameddest=unique_3)

- **Step 1** Click **Users & Access** in the left panel.
- **Step 2** Click the **External Authentication** tab.
- **Step 3** In the **RADIUS Configuration** area, select the RADIUS server to delete and click the **-** button.

## **TACACS+ Authentication**

Use the following tasks to manage TACACS+ authentication.

![](_page_9_Picture_4.jpeg)

**Note** Only users with admin privileges can manage TACACS+ authentication on Cisco Optical Site Manager.

### <span id="page-9-0"></span>**Create TACACS+ Server Entry on Cisco Optical Site Manager**

Use this task to create TACACS+ server entry on Cisco Optical Site Manager. Only an admin or superuser can add TACACS+ server. You can add upto ten TACACS+ server.

#### **Before you begin**

Log into Cisco Optical Site [Manager](b-cosm-config-guide-r7-11-x_chapter1.pdf#nameddest=unique_3)

Ensure that you have added Cisco Optical Site Manager instances with TACACS+ IP addresses in the Cisco Secure ACS server.

#### **Procedure**

- **Step 1** Click **Users & Access** in the left panel.
- **Step 2** Click the **External Authentication** tab.
- **Step 3** In the **TACACS+ Configuration** section, perform the following steps:
	- a) Click the **+** button.

The **Create TACACS+ server Entry** dialog box appears.

- b) Enter the following fields:
	- **Name**—Name of the TACACS+ server.
	- **Host**—IP address of the TACACS+ server.
	- **Authentication Port**—49 is default for TACACS+. TACACS+ server must be running on the port that is configured.
	- **Shared Secret**—Shared secret configured on the TACACS+ server.
	- **Confirm Secret**—Confirm the above shared secret for the TACACS+ server.
- c) Click **Apply**.

The TACACS+ server is added to the TACACS+ server list on Cisco Optical Site Manager.

### **Enable TACACS+ Authentication**

Use this task to enable TACACS+ authentication.

#### **Before you begin**

- Log into Cisco Optical Site [Manager](b-cosm-config-guide-r7-11-x_chapter1.pdf#nameddest=unique_3)
- Create [TACACS+](#page-9-0) Server Entry on Cisco Optical Site Manager, on page 10

#### **Procedure**

**Step 1** Click **Users & Access** in the left panel.

The **Users & Access** page is displayed.

- **Step 2** Click the **External Authentication** tab.
- **Step 3** In the **TACACS+ Configuration** section, perform the following steps:
	- a) Click **SELECTION** to expand it.
	- b) Check the **Enable TACACS+ Authentication** check box to enable TACACS+ server on Cisco Optical Site Manager.
	- c) Check the **Enable node as final authentication when TACACS+ server is reacheable** check box to enable the TACACS+ server as a final authentication option.
		- When you enable external authentication, local authentication is enabled by default to avoid lock out scenarios (such as configuration errors). Until external authentication is enabled, local authentication can be enabled or disabled based on your requirement. **Note**
	- d) In the **Timeout (seconds)** field, enter the time interval (seconds) to wait for a response from the TACACS+ server before retrying to contact the server.
	- e) In the **Attempts** field, enter the number of attempts to contact the first TACACS+ server in the authentication list. If there is no response after the allotted number of attempts, then Cisco Optical Site Manager tries to contact the the next RADIUS server in the list.

```
Step 4 Click Apply.
```
### **Modify TACACS+ Server Parameters**

Use this task to modify TACACS+ authentication settings. Only an admin or superuser can modify TACACS+ server settings.

#### **Before you begin**

Log into Cisco Optical Site [Manager](b-cosm-config-guide-r7-11-x_chapter1.pdf#nameddest=unique_3) and Create [TACACS+](#page-9-0) Server Entry on Cisco Optical Site Manager, on [page](#page-9-0) 10

- **Step 1** Click **Users & Access** in the left panel.
- **Step 2** Click the **External Authentication** tab.
- **Step 3** In the **TACACS+ Configuration** area, select the TACACS+ server to edit from the list of available TACACS+ servers and perform the following tasks:
- a) Click the **Edit** button.
- b) Edit the following fields:
	- **Name**
	- **Host**
	- **Authentication Port**
	- **Shared Secret**
- c) Click **Apply**.

### <span id="page-11-0"></span>**Disable the TACACS+ Authentication**

Use this task to disable TACACS+ authentication.

#### **Before you begin**

Log into Cisco Optical Site [Manager](b-cosm-config-guide-r7-11-x_chapter1.pdf#nameddest=unique_3)

#### **Procedure**

![](_page_11_Picture_433.jpeg)

### **Delete the TACACS+ Server from Cisco Optical Site Manager**

Use this task to delete the TACACS+ server entry from Cisco Optical Site Manager.

### **Before you begin**

Disable the TACACS+ [Authentication,](#page-11-0) on page 12

#### **Procedure**

![](_page_12_Picture_544.jpeg)

# <span id="page-12-0"></span>**Manage Web Configurations**

This chapter describes the tasks related to generating and applying web certificates, configuring Nodal Craft and Netconf session timeout.

## **Generate and Apply Certificates**

Certificates are required to enable security protocols for Cisco Optical Site Manager. Use this task to generate a self-signed certificate or upload your own certificate.

#### **Before you begin**

Log into Cisco Optical Site [Manager](b-cosm-config-guide-r7-11-x_chapter1.pdf#nameddest=unique_3).

#### **Procedure**

![](_page_12_Picture_545.jpeg)

### **Configure Netconf and Nodal Craft Session Timeout**

To configure timeout for Netconf and Nodal Craft sessions, follow these steps:

#### **Before you begin**

Log into Cisco Optical Site [Manager](b-cosm-config-guide-r7-11-x_chapter1.pdf#nameddest=unique_3).

#### **Procedure**

**Step 1** Click **Users & Access** in the left panel.

![](_page_13_Picture_569.jpeg)

# <span id="page-13-0"></span>**View Active Login User Details**

This chapter describes the procedures involved in monitoring active users and their login records.

## **View Active Login Sessions**

You can view the currently logged in users and their details, such as username, login time, interface name, and IP address. To view the list of currently logged in users, perform these steps:

#### **Before you begin**

Log into Cisco Optical Site [Manager.](b-cosm-config-guide-r7-11-x_chapter1.pdf#nameddest=unique_3)

#### **Procedure**

![](_page_13_Picture_570.jpeg)

The **Users & Access** page is displayed.

- **Step 2** Click the **Login** tab.
- **Step 3** Click **Active Login Sessions** to view the currently logged in users and their details.

# **View User Login History**

You can view the user login history and their details, such as login ID, username, last login and logout date, interface name, and IP address. To view the user login history, perform these steps:

#### **Before you begin**

Log into Cisco Optical Site [Manager](b-cosm-config-guide-r7-11-x_chapter1.pdf#nameddest=unique_3).

![](_page_14_Picture_220.jpeg)

 $\mathbf I$